## Approving an Hourly Timesheet Claim: Approver 1

Approval of a timesheet claim is required at 2 levels:

- Approver 1: Departmental Administrator.
- Approver 2: Head of Department.

The correct Approvers are presented in a drop down menu relevant to the Department in which the claim is being made.

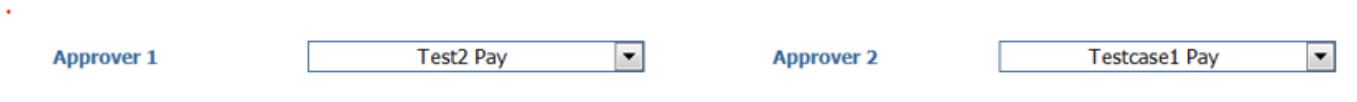

#### *Approver 1:*

Login to Core Portal

### [https://my.corehr.com/pls/coreportal\\_nuimp](https://eur02.safelinks.protection.outlook.com/?url=https%3A%2F%2Fmy.corehr.com%2Fpls%2Fcoreportal_nuimp&data=04%7C01%7CYvonne.Kavanagh%40mu.ie%7Cc51cf40b8b8d4bdec1d508d89165e728%7C1454f5ccbb354685bbd98621fd8055c9%7C1%7C0%7C637419214143444155%7CUnknown%7CTWFpbGZsb3d8eyJWIjoiMC4wLjAwMDAiLCJQIjoiV2luMzIiLCJBTiI6Ik1haWwiLCJXVCI6Mn0%3D%7C1000&sdata=iZXCaQCuZiKfZ03D23fl7i6Z4YbC%2FWVpL4QfiuqdpEk%3D&reserved=0)

Employee Dashboard will be visible, Click on arrow to select Manager Dashboard, to view Hourly Timesheets (New). Click on Open:

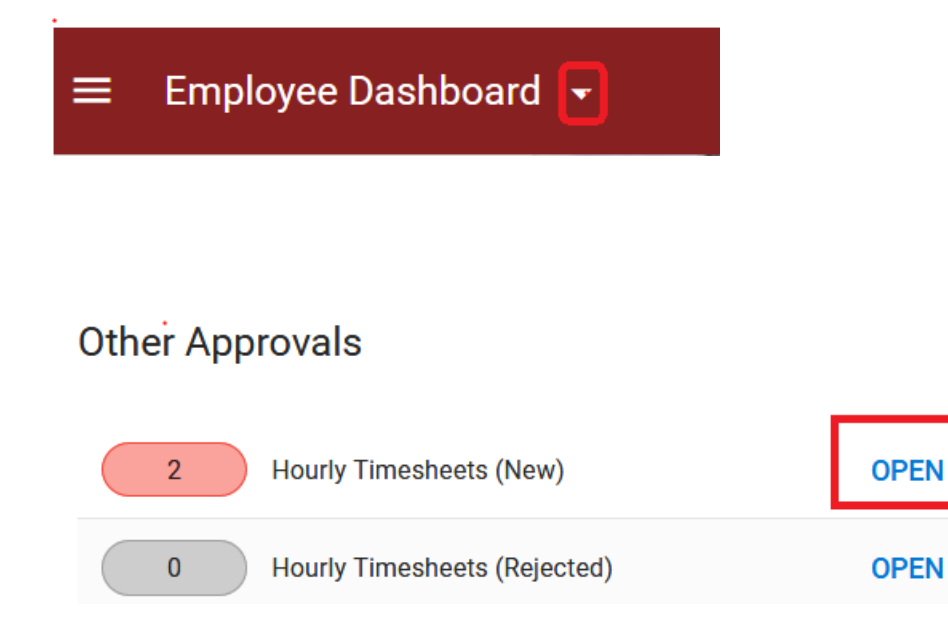

Timesheets submitted to you as Approver 1 will appear in the queue, choose the looking glass icon to view and take action:

## Hourly Timesheets for Approval

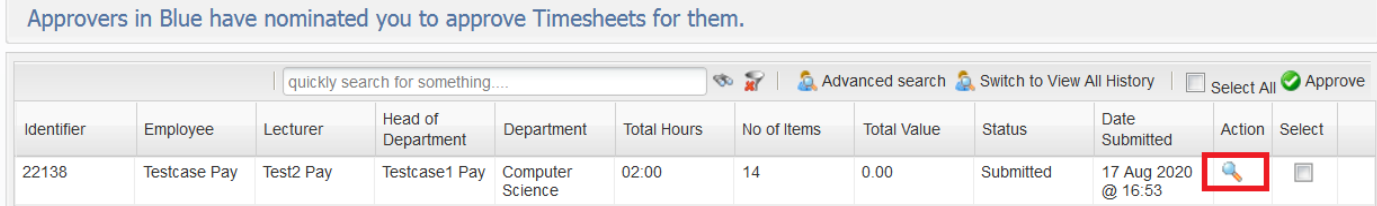

• When the looking glass icon, under Action is selected the screen below will open

Purpose: This form must be completed by all employees who wish to claim for casual labour lectures/tutorials. Bank Details and PPS Number are mandatory fields.test123 Click here to look up rates. **Personal Details**  $\blacksquare$ **Personnel No/Staff No** S16176 **Employee Name Testcase Pay Date Submitted** 17th August 2020 @ 04:53pm **Department/Division** Computer Science **Hours**  $N/A$ **Submitted By Testcase Pay C** Hourly Based Claim Time **Hourly Rate Module Code** Date **Rate of Pay Total Time To Hours From** Demo Inter €19.03 05/08/2020 15:00 02:00 Please select.  $\blacktriangledown$  $\mathbf{0}$ **CS001** 17:00

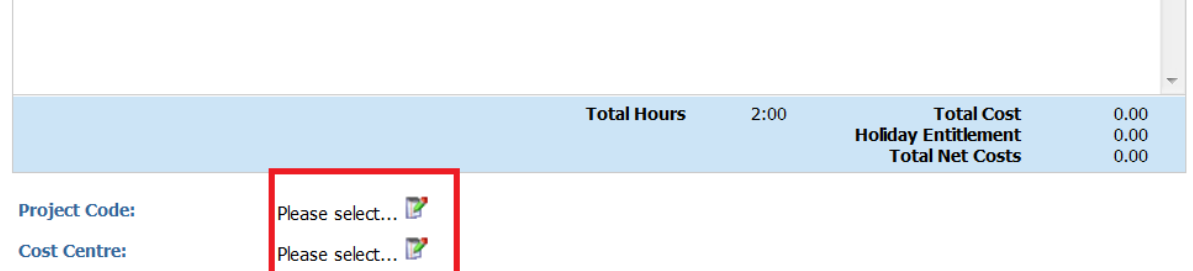

#### **C** Unit Based Claim

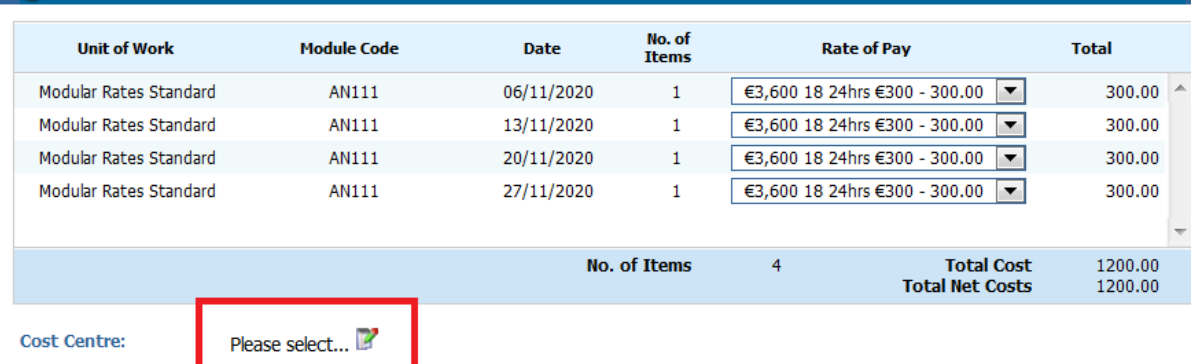

The following must be entered by Approver 1 in order for the timesheet to be successfully approved:

- Rate of Pay: from a drop down menu
- Project Code: from a drop down (easily searchable by Code number or description). **Please note: One project code to be entered per timesheet in the location above, under Hourly Based Claim**
- Cost Centre: from a drop down (enter the first 3 letters or digits in the search box and select the looking glass icon) . . . . . **Modular rate cost centre can differ from Hourly Based cost centre but must be within your own Department for which Approver 2 is responsible for**

Please note that 8% holiday pay will automatically calculate on all **hourly** rates submitted.

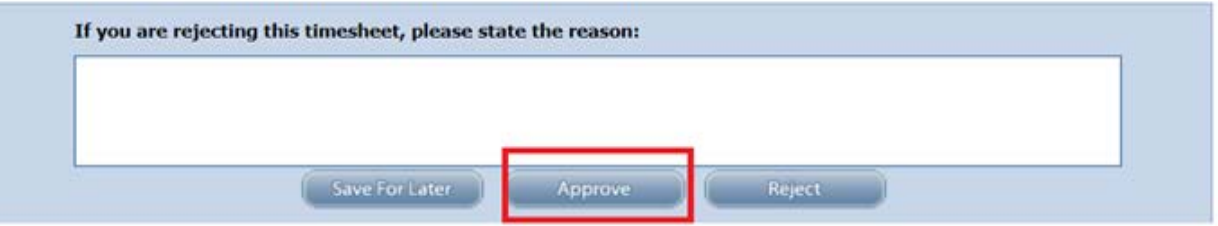

- Approver 1 can then approve. A notification email will be sent to Approver 2 informing them that there are timesheets awaiting his/her approval.
- **If the claim is incorrect Approver 1 can reject the timesheet back to the original Claimant for correction or deletion. A rejection reason must be supplied in the space provided.**

# **Hourly Timesheet Approval**

Your approval has been successfully processed.

### **Approver Delegation Facility:**

This facility allows you to delegate approval of timesheets to a colleague in your Department, to view and approve timesheets that have been sent to you for approval, in your absence. This option is available on the manager dashboard

Delegation

**Search Approvers** 

Q

Approver

Type

Ξ

Date

**ADD DELEGATION** 

# **Add Approver Delegation**

Manager Dashboard > Add Approver Delegation

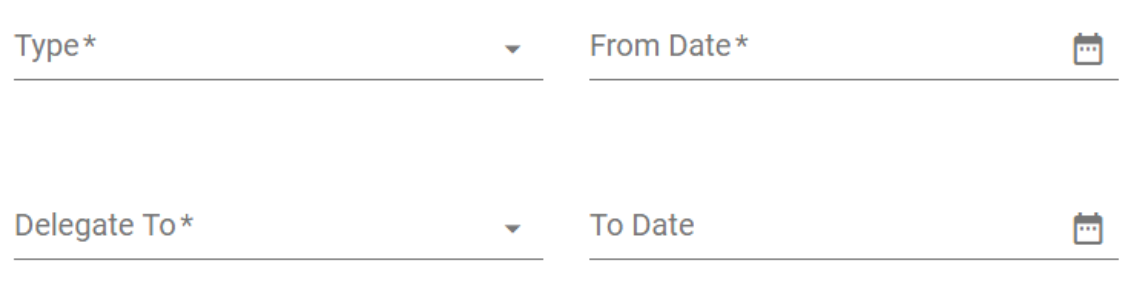

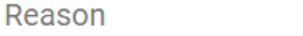

I authorise this individual to approve on my behalf

The screen above will appear. Please select the following:

- Type: Hourly Timesheet
- From Date:
- To Date:

П

- Delegate To: Type the first few letters of the person's surname and select from list
- Reason
- Place a tick in the box provided to authorise delegation
- Click on "Save"

To remove a nominee click on the three dots symbol, below, you will then have the option to delete the nominated person from the delegation facility.

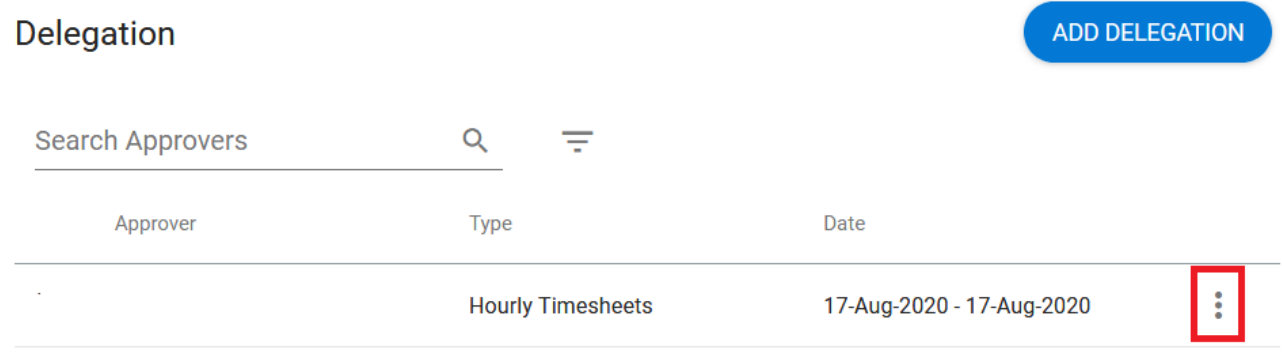

Delete

l,

Are you sure you want to delete this?

**NO YES**